## **To access customer specific pricing on the PT Solutions website, follow these steps:**

## 1. **Register for an Account**:

- o Visit [pts-tools.com.](https://www.pts-tools.com/)
- o Complete the registration process by providing the required information.
- o After registering, you will receive an email to confirm your email address.

## 2. **Confirm Your Email Address**:

- o Open the email from PT Solutions.
- o Click on the link provided to confirm your email address.
- o Once confirmed, your registration will be complete, and your account will be active.

## 3. **View Pricing**:

- o Log in to your account on the PT Solutions website.
- o Browse and select the item you are interested in. Initially, you will see the LIST PRICE.
- o To see your actual price:
	- Click on the blue "Quick View Box". A new window will open, showing your actual price.
	- Alternatively, add the item to your cart. The cart will display your price.

By following these steps, you will be able to see the specific pricing available to you on the PT Solutions website.

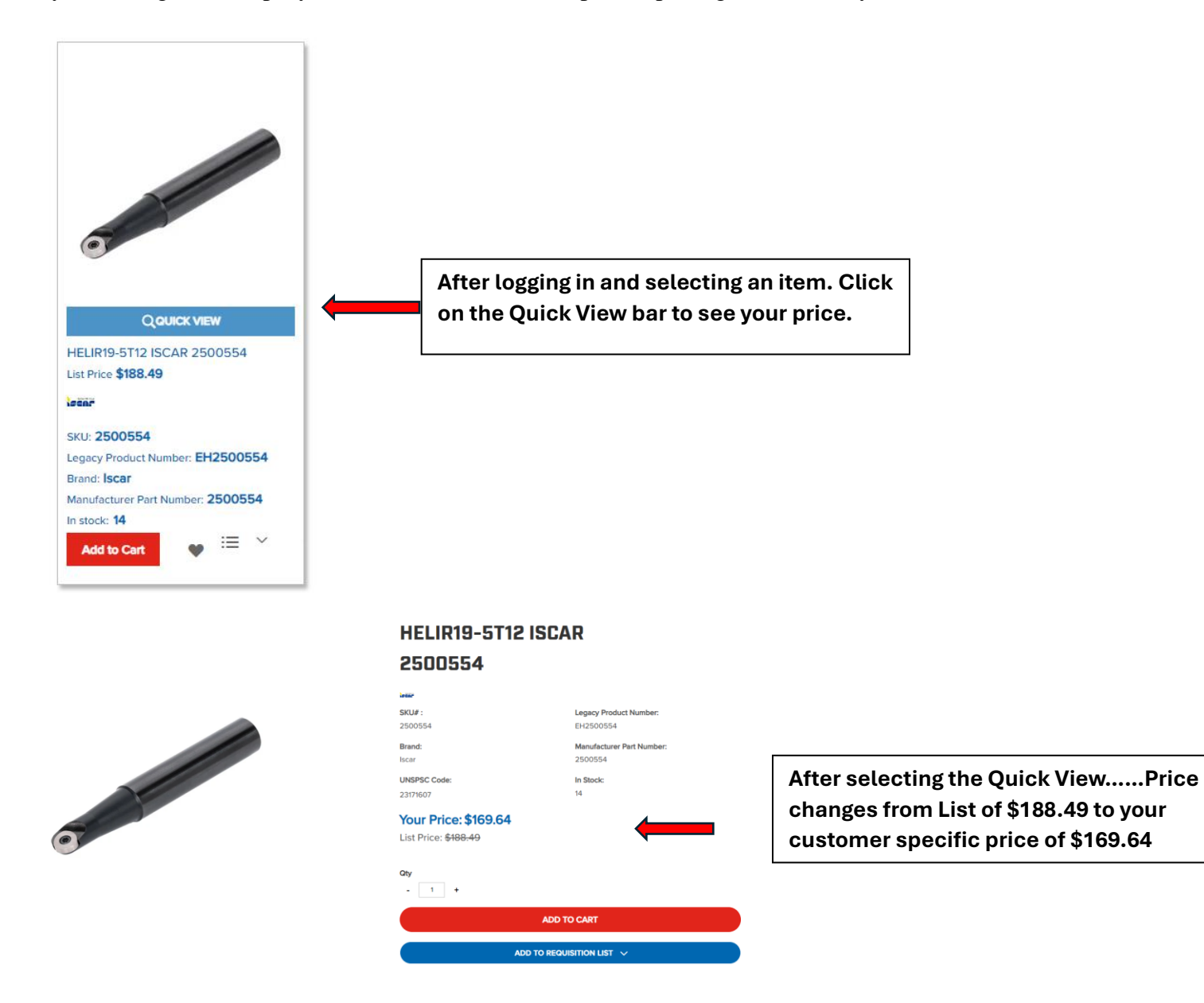